FSP Guardian

**FSP Guardian Software Page Function Introduction** 

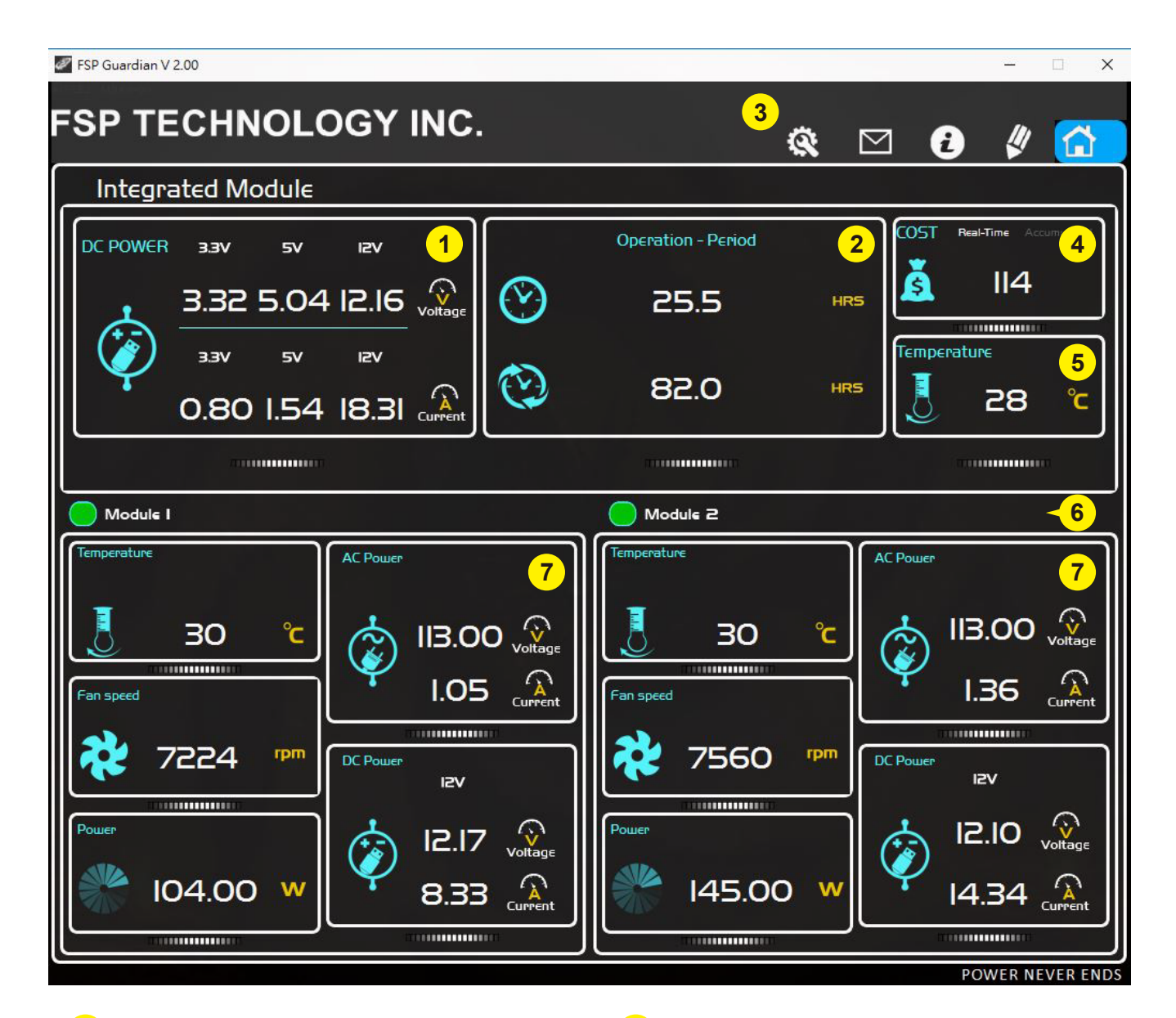

- **3.3 V, 5 V, 12 V 1** Total Power Output of 3.3V, 5V,12V
- **Operation Period 2**

Current operation time. Accumulated operation time.

- **Label of Page 3** Click the icons as you wish.
- **Total Electricity Cost 4** Current Cost. Accumulated Cost.

**5** Power Temperature

- **Modules' Status Indicators 6**
- **Single Module's Status 7** Input Voltage / Current Output Voltage / Current Fan Speed Output Wattage Module Temperature

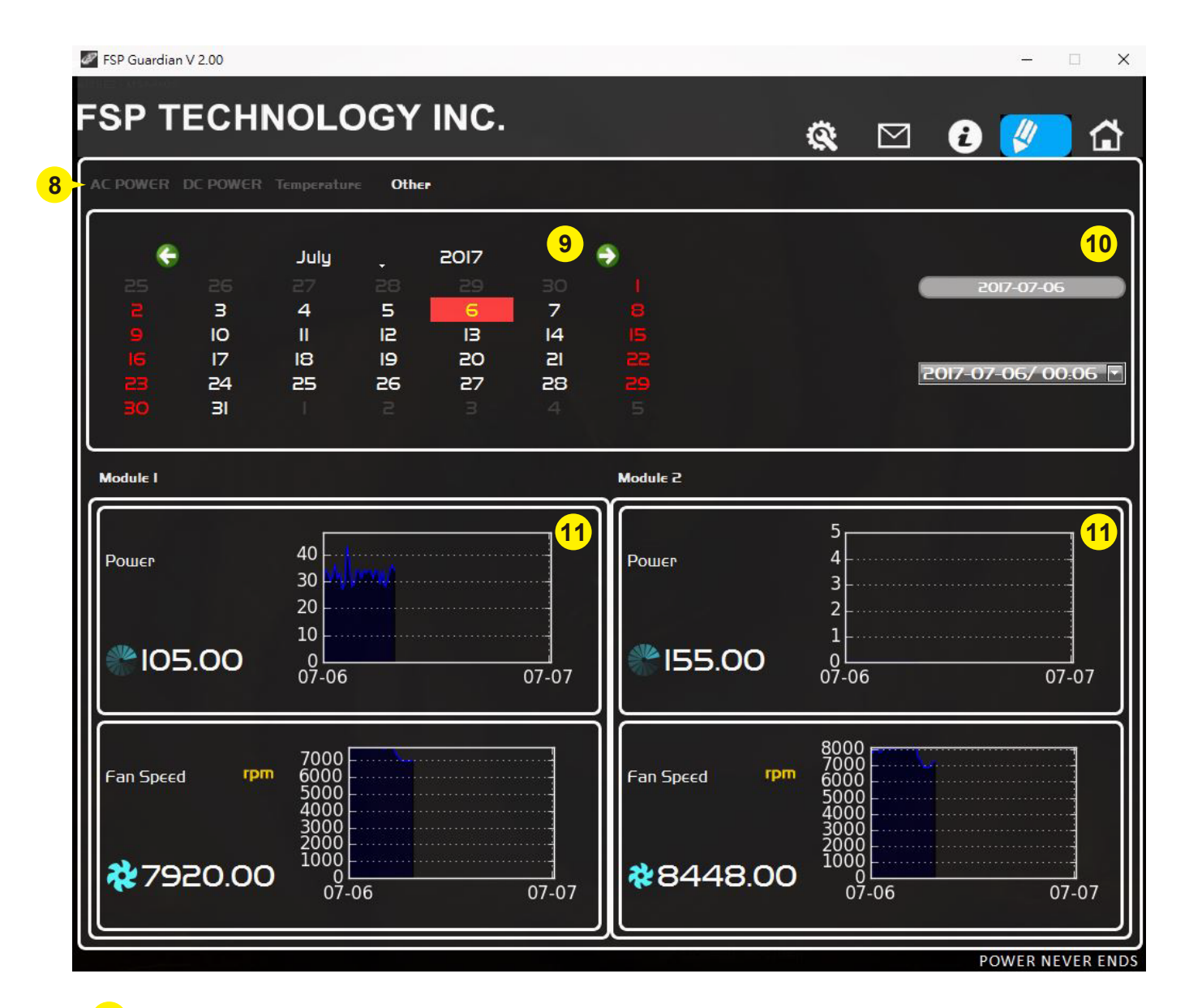

#### **Label of Data Type 8**

## **Date of Record 9**

FSP

Choose the date you want to check.

### 10 Record Information

This area shows all data files of current date.

#### **Figures and Graphs 11**

This area shows the current data (figures and graphs) of each module.

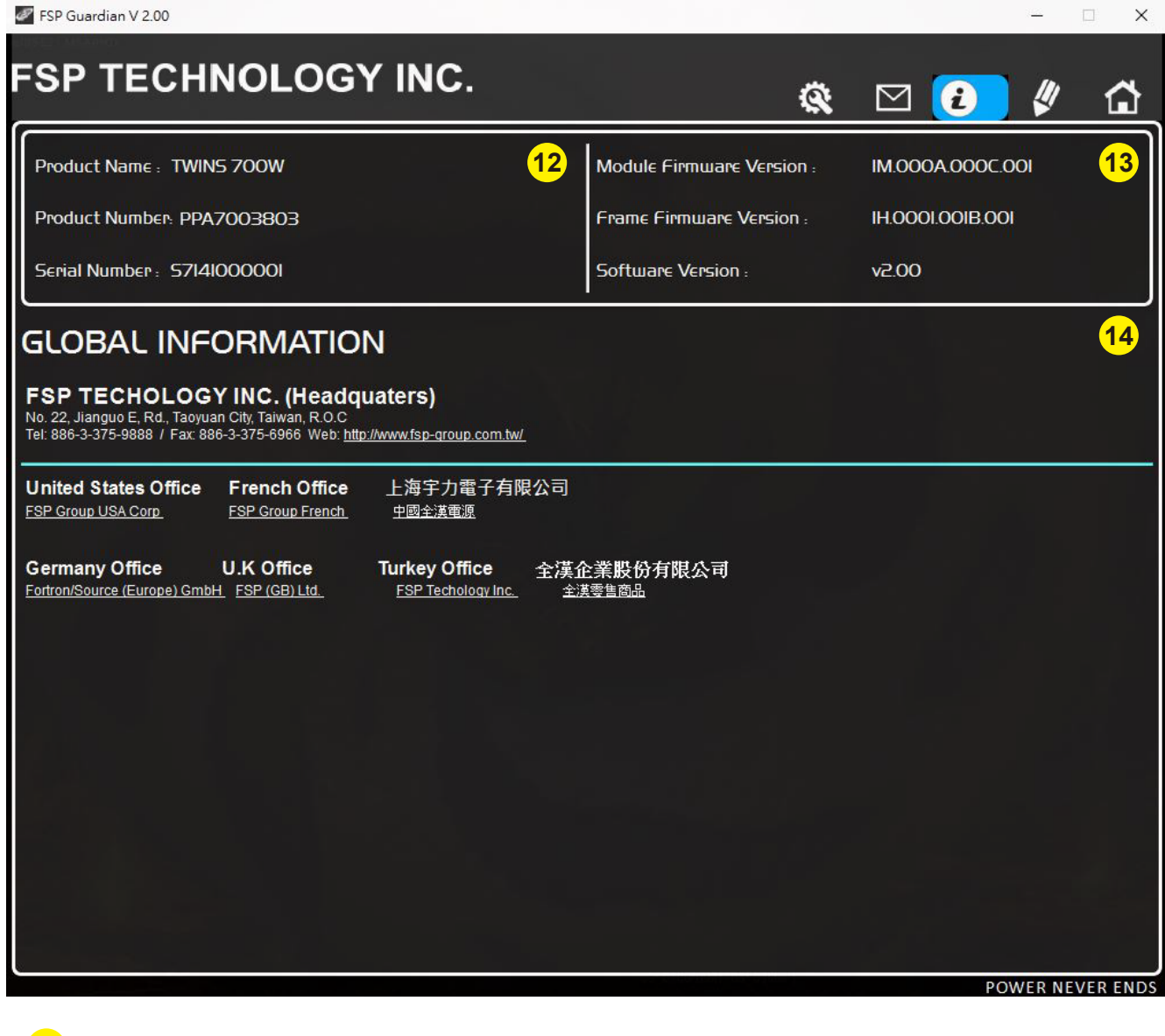

**12** Product Information

 $\mathscr{D}_{\mathsf{FSP}}$ 

**Firmware Information 13**

**FSP Website Link 14**

FSP Guardian

**FSP Guardian Software Page Function Introduction** 

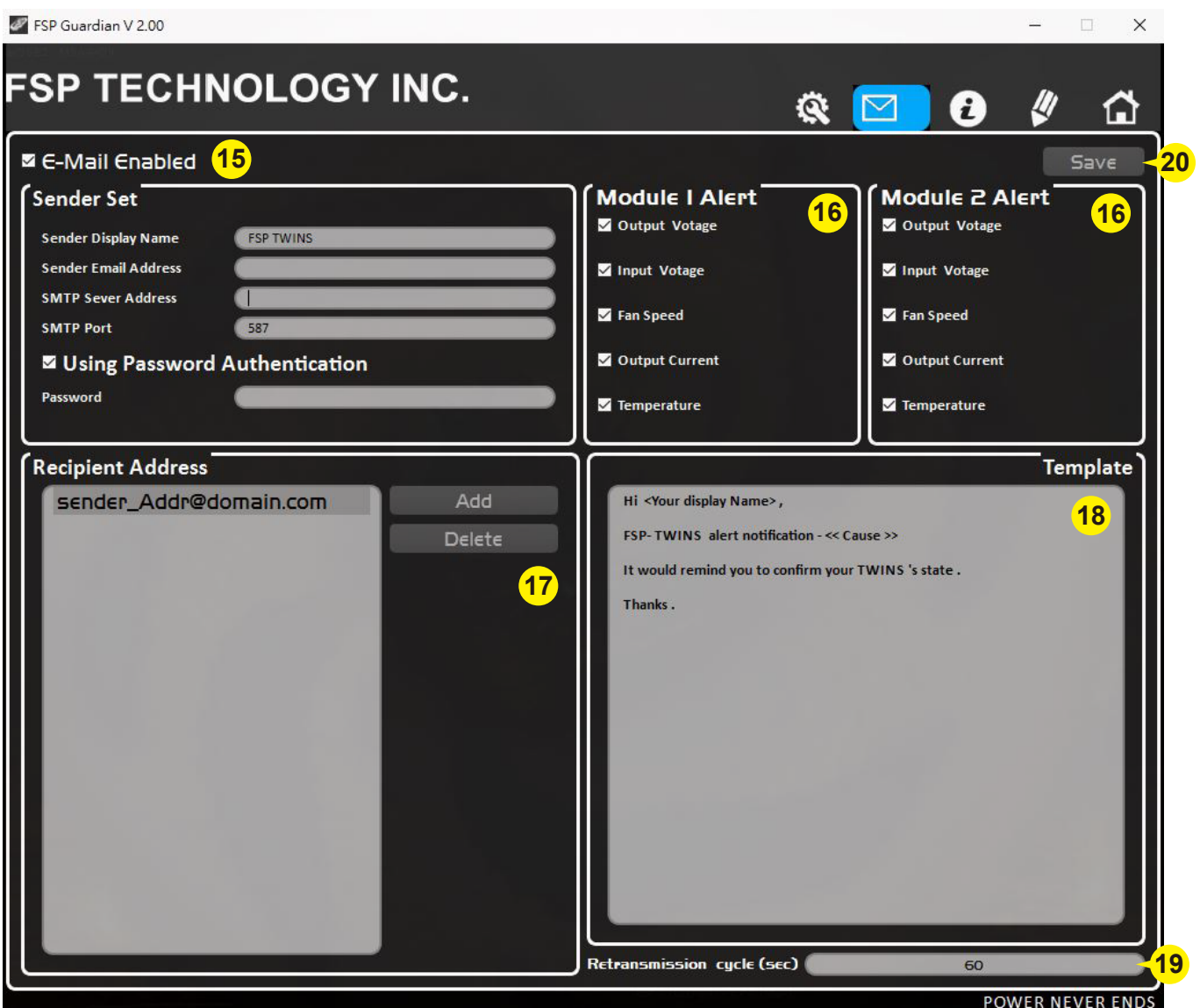

#### **15** Mail Alarm Function

**FSP** 

Setting up the following information of sender, including mail server, monitor's name, sender's name and pass word.

## <mark>16</mark> Conditions of Alarm

Please select conditions that need to be alarmed to users by mail.

### **17** Mail Receiver Setting

Click "ADD" to increase a new reviver. Double click to revise present name list.

#### **18** Mail Sample

The mail content can be customized by user.

- "<Your display Name>"
- It will show the name of user.
- "<< Cause >>"
- It will show the conditions happened.
- **Retransmission Cycle Interval Setting 19** Fill in the seconds.

### **20** Save the Setting

Please click the button to save your setting.

<sup>2</sup> FSP Guardian V 2.00  $\Box$   $\times$ **FSP TECHNOLOGY INC.** </del> U  $\triangleright$ a 6 Setting **Electricity Bill Modular Indication** Temperature Module I Please enter the electricity Sease enter the element contract experience  $(\checkmark)$ Module<sub>2</sub>  $IKW/H = 0$  $\overline{\mathfrak{s}}$ 45 **Color Plans** Æ **Title Color** A. Text Color. Frame Color. Skin. Α **B. Text Color.** Frame Color.  $\triangleleft$   $\blacksquare$  $\blacksquare$ B Frame Color. C. Text Color. (V) Default Color Setting **POWER NEVER ENDS** 

#### **Example of Frame Color Selection**

FSP Guardian V 2.00  $\Box$   $\times$ **FSP TECHNOLOGY INC.** Q ⊠ £ ⋒ Setting **Electricity Bill 21 E**mperature **22** Modular Indication **23 22** Module I Please enter the electricity Please enter the element contract experience  $(\checkmark)$ Module<sub>2</sub>  $IKW/H =$  $\overline{5}$ 45 **Color Plans 24 Title Color** A. Text Color. Frame Color. Skin. A **B. Text Color.** Frame Color.  $\Leftarrow$  C B C. Text Color. Frame Color. **Default Color Setting <mark>25</mark>** POWER NEVER END

## **Electricity Bill Setting 21**

# **Temperature Unit Setting Button 22**

Choose the unit you prefer and it will be shown on the Home page.

## **Online Modular Indicator Testing 23**

Slide the button to green(right side), you will find the corresponding module's light blinking.

## **Color Plans 24**

The frames' and background's colors can be adjusted by your choices. You also can preview the results by the illustration.

## **Reset the Software to the Default Color Setting 25**